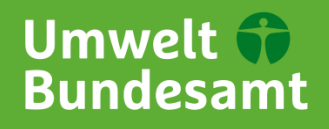

#### Für Mensch und Umwelt

Stand: 1. Oktober 2020

# **Recherche im EDS <http://uba-eds.de/>**

Das **Environmental Discovery System (EDS)** kombiniert den elektronischen und den Printbestand der Bibliothek mit Daten aus zahlreichen Fachdatenbanken und vielen anderen lizensierten elektronischen Quellen zum Thema Umwelt. Im EDS finden Sie neben Metadaten auch Abstracts und Links zu Volltextartikeln und zahlreichen fremdsprachigen Ergebnissen. Der Suchraum des EDS ist somit erheblich größer als der des OPACs, weshalb das EDS sich bestens für erste Übersichtsrecherchen eignet.

### **Einfache Suche**

Bei der einfachen Suche können Sie über ein Suchfeld und ausgewählte Filtermöglichkeiten inklusive verschiedener Disziplinen recherchieren. Um auf die **Suchoptionen** zugreifen zu können, klicken Sie einfach auf den entsprechenden Button. Dieser befindet sich direkt unter dem Suchfeld. Alternativ können Sie auch die Suche zum Beispiel auf eine Titelsuche, Autorensuche oder Signatursuche beschränken, indem Sie das Dropdown-Menü neben dem Suchfeld verwenden.

#### **Erweiterte Suche**

In der erweiterten Suche können Sie mit mehreren Suchfeldern recherchieren. Im Gegensatz zur einfachen Suche haben Sie im Drop-Down-Menü neben den Suchfeldern mehr Möglichkeiten bei der Auswahl der zu durchsuchenden Felder. Sie können durch Hinzufügen mehrerer Suchfelder maximal zwölf Anfragen kombinieren.

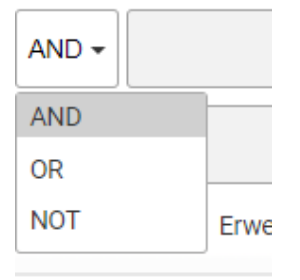

Zusätzlich können Sie die Suchbegriffe verschiedener Kategorien mithilfe von **Booleschen Operatoren** (AND, OR, NOT) miteinander verlinken.

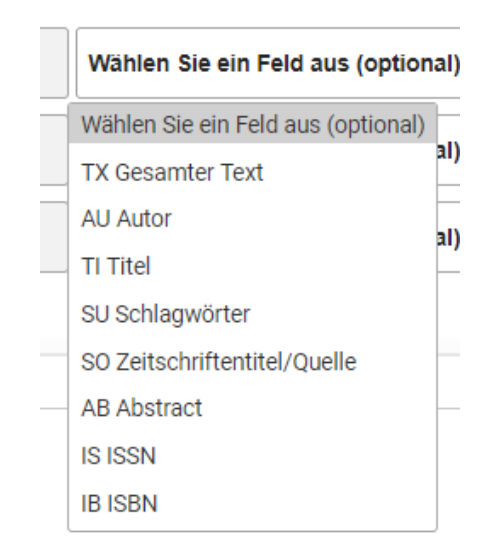

Wie bei der einfachen Suche können Sie auch auf die Suchoptionen zugreifen. Wenn Sie Einträge in mehreren Suchkategorien vornehmen, werden diese in Kombination gesucht. Das heißt, es werden nur Treffer angezeigt, die mit allen Suchkriterien übereinstimmen. (Daraus ergibt sich eine kleiner werdende Menge an Suchergebnissen bei steigender Anzahl an Suchkriterien.)

2

In den meisten Suchfeldern ist die **Stichwortsuche** voreingestellt. Dort spielt die Reihenfolge der eingegebenen Suchbegriffe und auch die Groß- und Kleinschreibung keine Rolle. Wenn nach einem singulären Wort gesucht wird, werden auch die Plural- und Possessivformen dieses Wortes durchsucht.

## Beispiel:

Die Suche nach "Bibliothek" findet auch Titel mit "Bibliotheken".

Standardmäßig wird die Logik "AND" zwischen den Suchbegriffen und den einzelnen Suchfeldern genutzt.

Sie können **Platzhalter- und Trunkierungssymbole** verwenden, um nach Begriffen mit unbekannten Zeichen, mehreren Schreibweisen oder verschiedenen Endungen zu suchen.

Das Sternchen (\*) steht für mehrere Zeichen. Das Rautezeichen (#) steht für ein optionales Zeichen. Das Fragezeichen (?) steht für genau ein Zeichen.

 $\circled{?}$ 

Bitte beachten Sie dabei, dass Platzhalter nicht als erstes Zeichen erlaubt sind.

## **Trefferliste & Vollanzeige**

Sprachen wählen.

 $\overline{\mathsf{x}}$ 

In der oberen Leiste können Sie ebenfalls die **Spracheinstellungen** anpassen. Dabei können Sie aus 31 verschiedenen

Suchen

Über das Sortierungs-Menü können Sie die Treffer nach Relevanz oder Datum anordnen. Dank eines Ranking-Algorithmus wird der Bibliotheksbestand in der Trefferliste zuerst angezeigt.

Klicken Sie auf das **Lupen-Symbol**, das sich beim jeweiligen Treffer oben rechts befindet, um sich den Kurzdatensatz anzeigen zu lassen. Zur Vollanzeige können Sie gelangen, indem Sie auf den Titel des Treffers klicken. In der Vollanzeige haben Sie auch die Möglichkeit, den Treffer zu zitieren oder exportieren.

Über die Trefferliste können Sie auch auf den **Volltext-Link** (sofern vorhanden) klicken, um auf den vollständigen Artikel zugreifen zu können. Einzelne Suchergebnisse können Sie über das **Ordner-Symbol** vorläufig speichern.

Am linken Seitenrand können Sie mit Hilfe weiterer Filter Ihre Suche verfeinern.

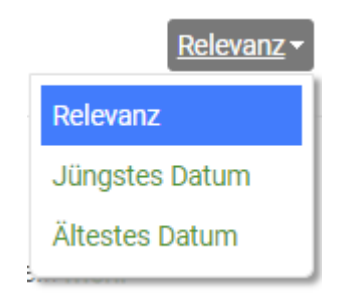

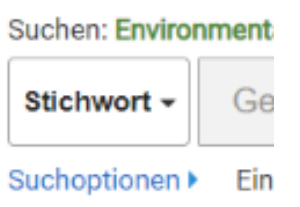

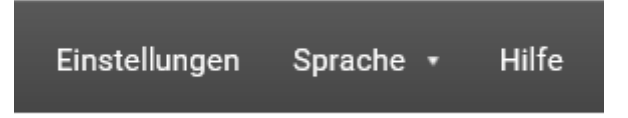

Die englischsprachigen **Hilfsseiten** finden Sie in der oberen Leiste rechts bei "Hilfe", oder indem Sie auf das Fragezeichen-

Symbol neben dem Such-Button klicken.